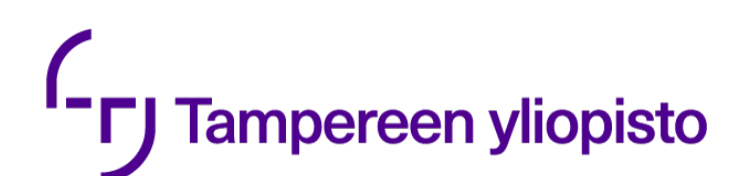

## **Tekstitysten liittäminen videoon**

# **C**<sub>r</sub> Tampereen yliopisto

### **Sisällys**

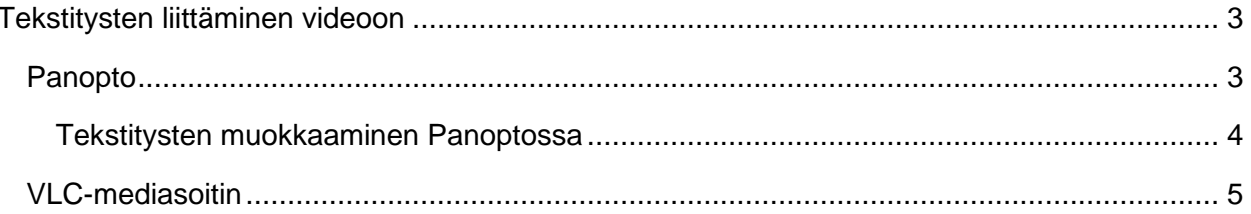

## **FJ Tampereen yliopisto**

## <span id="page-2-0"></span>**Tekstitysten liittäminen videoon**

Valmiin .srt-tekstitystiedoston saat näkymään Panoptossa ja VLC-soittimessa seuraavasti:

### <span id="page-2-1"></span>**Panopto**

Panopto on videojulkaisualusta, jonka avulla voi tallentaa ja jakaa videoita esimerkiksi Moodlekurssialueelle. Näin lisäät tekstitykset videoon Panoptossa:

- 1. Avaa Panoptossa kansio, jossa video on. Klikkaa videon vierestä **Settings**.
- 2. Valitse vasemman laidan valikosta **Captions**. Jos videoon on lisätty tekstityksiä jo aiemmin, ne näkyvät **Available captions** -otsikon alla.
- 3. Uudet tekstitykset ladataan **Upload Captions** -otsikon alta. Valitse pudotusvalikosta tekstityksille oikea kieli. Paina sen jälkeen **Valitse tiedosto** ja avaa haluamasi .srttiedosto. Paina lopuksi **Upload Captions** -painiketta.
- 4. Voit nyt sulkea **Settings**-ikkunan. Kestää hetki, kun Panopto käsittelee tekstityksiä, minkä jälkeen ne ovat katsottavissa videossa. Joillain selaimilla välilehti tulee päivittää tai avata uudestaan, jotta tekstitykset tulevat näkyville niiden lisäämisen jälkeen.

Videon katsoja voi laittaa valmiit tekstitykset päälle videon alareunassa olevasta **CC**-painikkeesta. Katsoja voi vaikuttaa tekstitysten muotoiluun oikeassa alalaidassa olevan pistevalikon kautta. Valikosta voi päättää, näkyvätkö tekstitykset videon alla vai sen alareunan päällä, minkäkokoinen fontti on ja minkävärisellä taustalla tekstitykset näkyvät (musta, valkoinen tai läpinäkyvä).

#### **Huomautuksia**

- Videossa voi olla myös useampi tekstitys, mikäli ne ovat erikielisiä. Katsoja voi vaihtaa erikielisten tekstitysten välillä videonäkymässä valitsemalla vasemman reunan **Captions**-osion pudotusvalikosta haluamansa kielen. Jos videoon on ladattu vain yhdet tekstitykset, pudotusvalikkoa ei näy.
- Tekstitystiedostot saattavat sisältää erilaisia tekstin muotoilukomentoja kuten *kursiivia* tai tekstitysten paikkaa ruudulla muuttavia muotoiluja. Panopto ei tue tällaisia muotoiluja, vaan esimerkiksi kursivoitu teksti näkyy Panoptossa normaalina tekstinä.
- Panopto ei anna ajastaa tekstitysten loppumisaikoja, vaan tekstitysrepliikit pysyvät ruudulla, kunnes seuraava tekstitysrepliikki alkaa. Tämä saattaa toisinaan johtaa siihen, että tekstitysrepliikki näkyy ruudulla vielä kauan sen jälkeen, kun puhe on lakannut.
- Osaan videoista voi lisätä myös automaattisesti luodun tekstityksen. Valitse tällöin videon editointinäkymän **Captions**-osiossa **Import automatic captions**. Kuvalliset ohjeet löydät intrasta [sivulta Videoiden tekstittäminen.](https://intra.tuni.fi/handbook/2677/2743/15387?page=19503) **Huomaa kuitenkin, että**

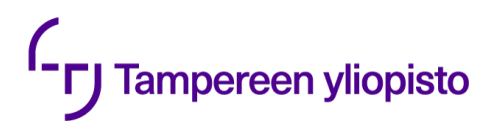

#### **automaattisesti luodut tekstitykset ovat usein heikkolaatuisia eivätkä ilman mittavaa muokkaamista paranna videon saavutettavuutta.**

#### <span id="page-3-0"></span>**Tekstitysten muokkaaminen Panoptossa**

Jos huomaat tekstityksissä virheitä, esimerkiksi termin tai nimen kirjoitusasussa, tekstityksiä voi muokata Panoptossa sen jälkeen, kun ne on liitetty videoon. Muista kuitenkin, että muokkausten jälkeenkin tekstitysten tulisi täyttää tekstitysten [laatusuositukset.](https://kieliasiantuntijat.fi/wp/wp-content/uploads/2021/01/Ohjelmatekstitysten_laatusuositukset_web-versio.pdf) Vältä siis tekemästä tekstityksiin suuria muutoksia, jollet voi varmistaa tekstitysten laatua muutosten jälkeen.

Tekstityksiä voi muokata seuraavasti:

- 1. Avaa editointinäkymä painamalla videon vierestä **Edit**-painiketta.
- 2. Valitse vasemmasta reunasta **Captions**-osio.
- 3. Tekstitykset näkyvät listana videon vasemmalla puolella. Yksittäistä tekstitysrepliikkiä voi muokata painamalla kolmea pistettä repliikin vieressä ja valitsemalla **Edit**. Tehtyäsi haluamasi muutokset tallenna ne painamalla **Save**. Muutoksia voi tehdä myös suoraan listanäkymässä klikkaamalla haluttua tekstitysrepliikkiä. Muista tallentaa muutokset listanäkymässä painamalla näppäimistön Enter-näppäintä.
- 4. Voit myös poistaa yksittäisiä tekstitysrepliikkejä painamalla kolmea pistettä ja valitsemalla **Delete**.
- 5. Paina lopuksi sivun oikeasta ylälaidasta **Apply**. Poistu videon muokkaamisnäkymästä valitsemalla oikeasta ylälaidasta **Exit**.

## <sup>I</sup>-**r**J Tampereen yliopisto

### <span id="page-4-0"></span>**VLC-mediasoitin**

VLC on ilmainen, monialustainen mediasoitin. VLC-soittimessa on helppo esimerkiksi tarkistaa, että tekstitystiedosto toimii ja on oikea kyseiseen videoon.

Saat tekstitykset näkyviin VLC-soittimessa seuraavasti:

- 1. Avaa video VLC-soittimessa.
- 2. Valitse yläpalkista **Tekstitys** ja **Lisää tekstitystiedosto**.
- 3. Avautuu valintaikkuna. Avaa tekstitystiedosto.
- 4. Tekstitykset näkyvät nyt videossa.

#### **TAI**

- 1. Avaa video VLC-soittimessa.
- 2. Avaa kansio, jossa tekstitystiedosto on.
- 3. Raahaa tekstitystiedosto hiirellä VLC-soittimen päälle.
- 4. Tekstitykset näkyvät nyt videossa.

Tekstityksen saa näkymään videolla myös lisäämällä teksti- ja videotiedoston samaan kansioon ja nimeämällä tiedostot samannimisiksi. Tällöin VLC-soittimen pitäisi lisätä tekstitysraita videolle automaattisesti. Jos tekstitys ei tule näkyviin, siirry **Työkalut** > **Asetukset** > **Tekstitykset/OSD** ja varmista, että **On Screen Display** -valinta on käytössä (**Käytä OSD:tä**).